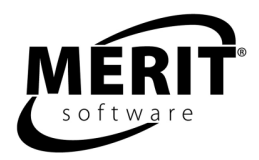

# **Merit Online Learning User Guide for Teachers**

Welcome to Merit Online Learning, *meritonlinelearning.com*, your Internet portal to Merit's powerful suite of online software.

Merit Online Learning lessons are designed to help your students build their core skills. The programs are in-depth interactive learning tools. They are easy to use and encourage a step-bystep approach to academic mastery.

All users log on to www.meritonlinelearning.com with their User Name and Password. The system displays each user's personalized home page. The teacher's home page is personalized with the teacher's list of courses. Teachers monitor their students' work, print reports, and perform any administrative functions granted by their Merit Online Learning school administrator.

The school administrator's home page includes tools for creating courses, setting permissions, adding teachers and students to the system, and setting school preferences, such as which administrative tasks teachers will have permission to perform. On their home pages, students see the individualized coursework that has been assigned and click a program unit to start the lesson.

### **Merit Online Learning School License**

The school license includes access to the Merit Online Learning school system. The system enables your Merit Online Learning school administrator to add you to the teacher database and create courses for you. Your User Name and Password will be emailed to you when you are entered into the system.

### **Logging In**

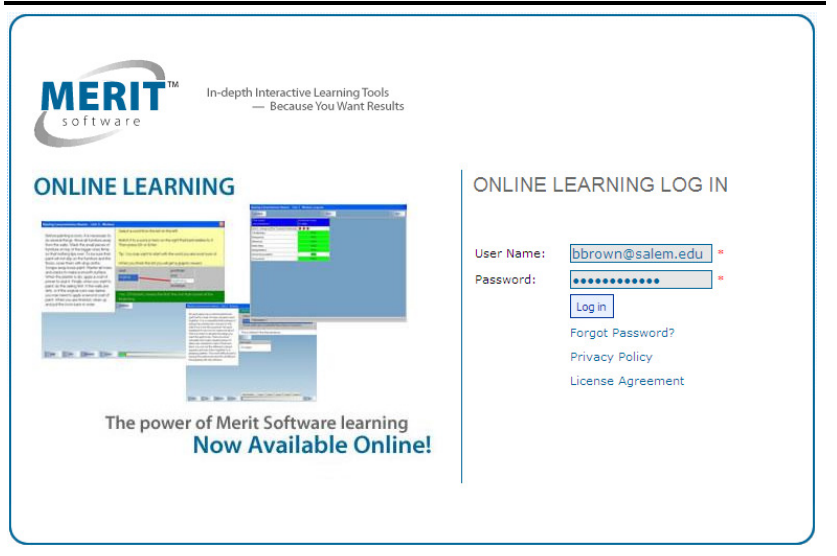

To log in, go to **www.meritonlinelearning.com** and enter your User Name and Password.

The User Name and Password are **case sensitive**. e.g., USer NAme

You must enter the same upperand lower case letters that were emailed to you.

## **A Note About Internet Connectivity**

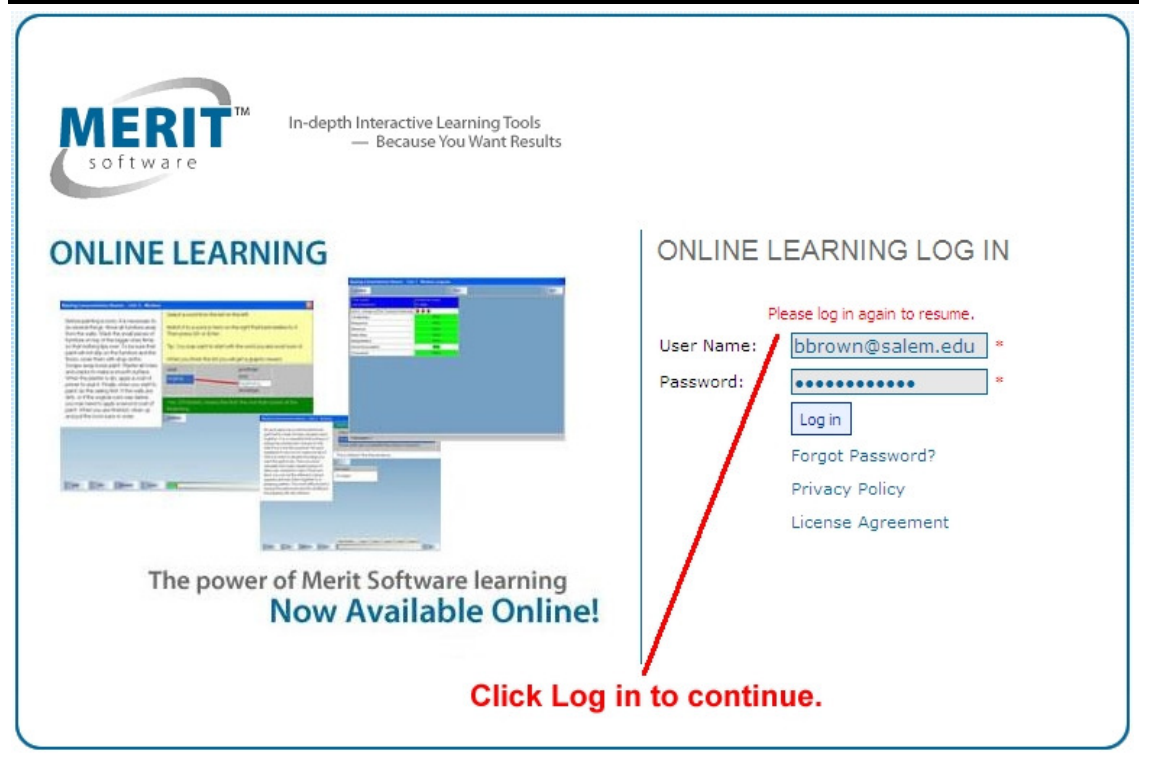

If you or your students lose the connection to the Internet while logged into Merit Online Learning, the application does not log you or your students out automatically for approximately twenty minutes. If you try to log back in right away you will get a message asking you to log in again to resume.

### **Learning Center Home Page**

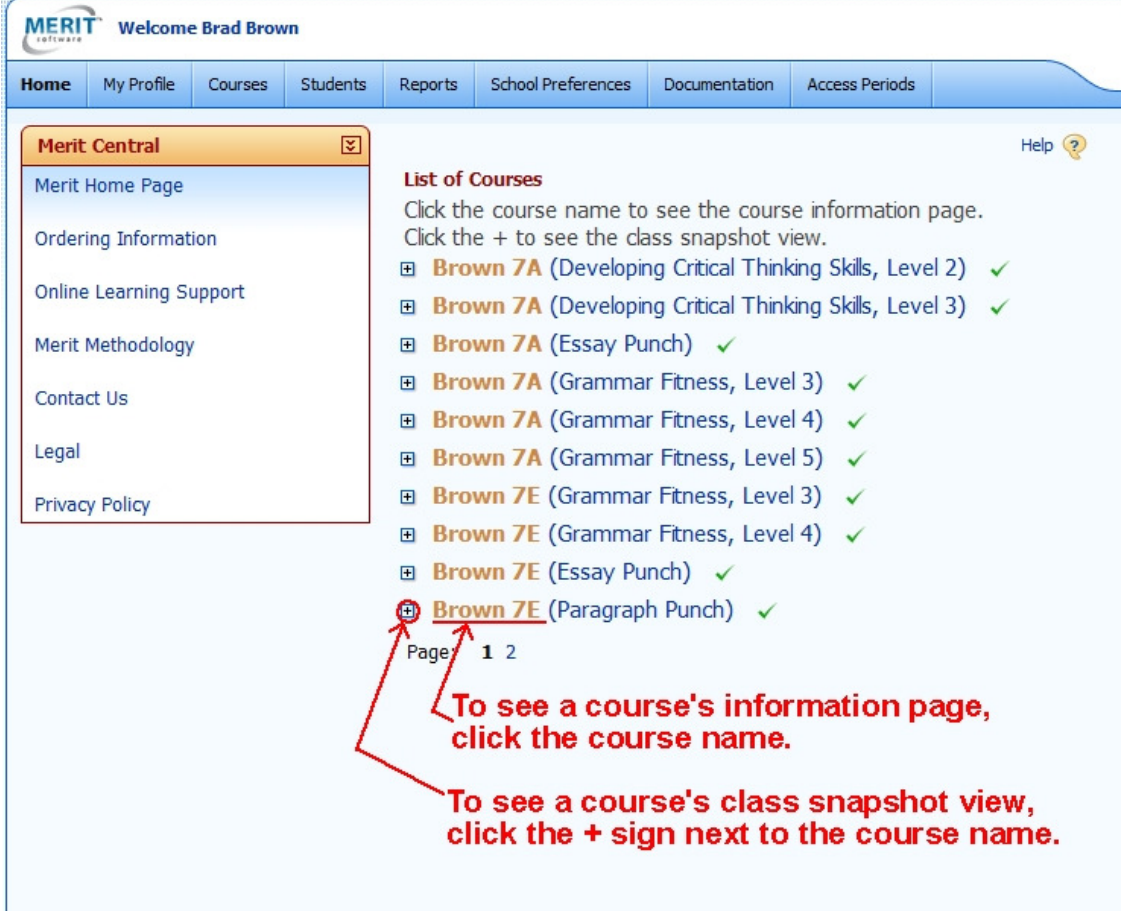

You can access your Merit Online Learning home page from any computer with an Internet connection. The center of your teacher home page displays the courses your Merit Online Learning administrator has assigned to you. Each course consists of a Merit Online Learning program that is organized into units.

To see a course's information page, click the course name. To see a course's class snapshot view, click the + sign next to the course name. The Snapshot View and Course Information page are useful for monitoring your students' work in different ways.

#### **Class Snapshot View**

The Snapshot View display adjusts to the type of program in the course. For both types, Punch<sup>®</sup> (process writing) and skill building (Fitness, Reading, and Vocabulary), with the snapshot view you can see at a glance what each student in the course is working on and can easily navigate to view a student's work in the Online Portfolio interface. For skill-building programs you can also easily navigate to the Graphical Overview interface.

#### **Online Portfolio**

All student course work is saved in an online portfolio that you access through links in the Snapshot View and in online portfolio table of contents pages. Each student's learning center includes an online portfolio link enabling you and your students to review the performance details of his/her work in the same interface. For an explanation of how the student work is displayed, see Monitoring Student Work in the Online Portfolio – Students' Performance Details on page 8.

From the Snapshot view, to go directly to the performance details for a student's most recent work, click the unit name in the Last Played Unit column, in the student's row.

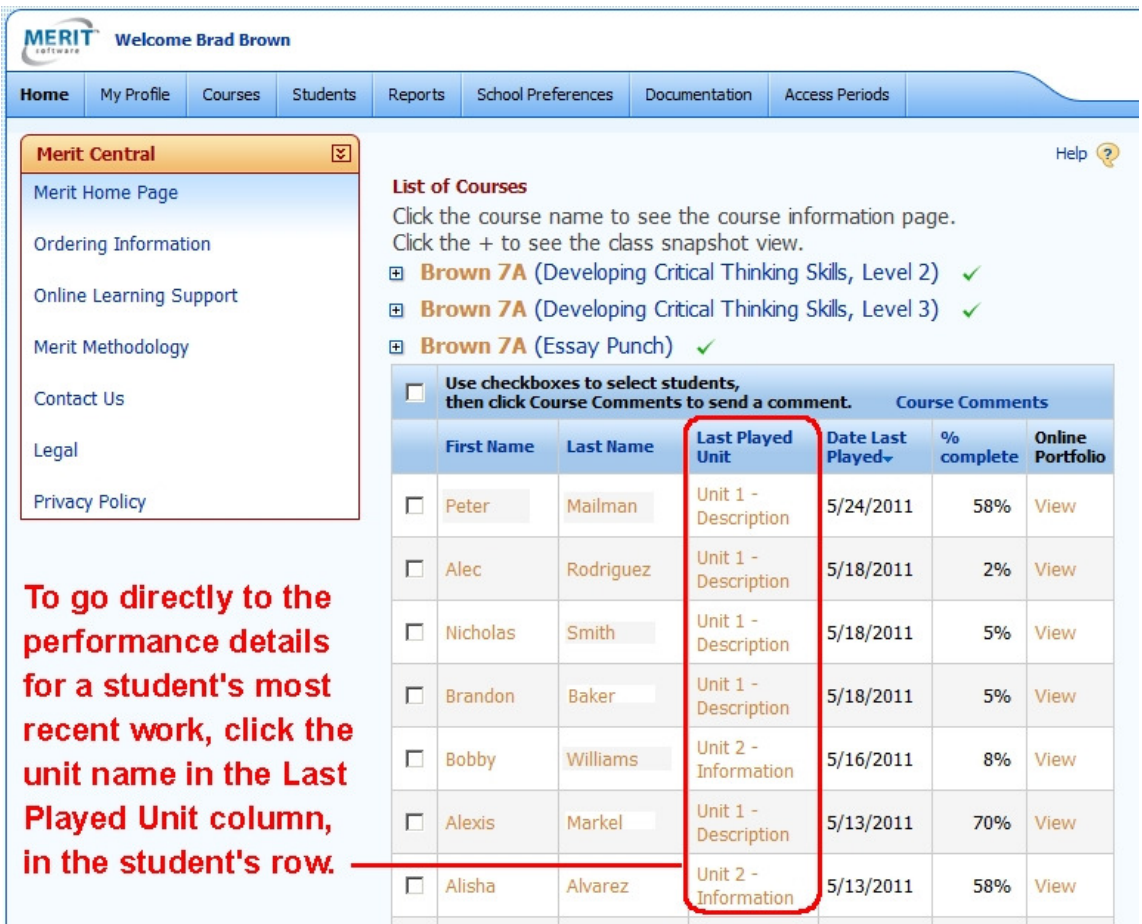

#### **Example of a Punch® Program Snapshot View**

The Class Snapshot view for Punch® (process writing) programs displays the last played program unit, date last played, and unit progress for each student. To view a student's online portfolio table of contents for a Punch program course, click the Online Portfolio View link in the student's row.

#### **Graphical Overview**

Student performance for skill-building programs (Fitness, Reading, and Vocabulary) is displayed in an interactive color-coded interface that allows you to see at a glance how a class of students is performing. You can access the graphical overview from the Snapshot View or the Reports menu. For an explanation of the Graphical Overview, see Monitoring Student Work in the Graphical Overview interface on page 14.

The Class Snapshot view for skill-building programs automatically opens showing the students in order of performance with the students doing poorest in their last login at the top. You can access the complete graphical overview for a course from the Snapshot View by clicking a student's color-coded disk.

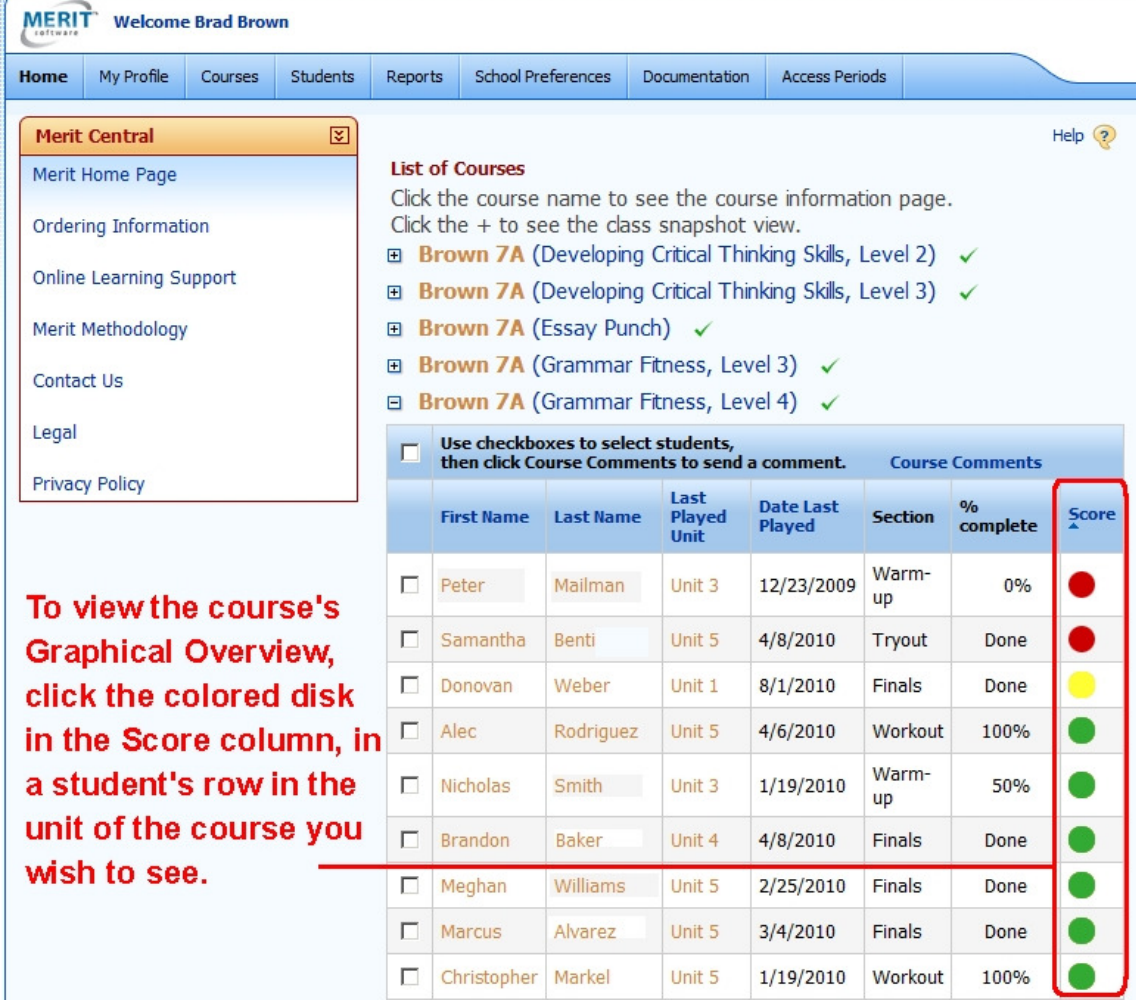

#### **Example of Skill-Building Program Snapshot View**

The Class Snapshot view for skill-building programs displays the last played program unit, date last played, section, section progress, and a color-coded disk to indicate the score for each student.

#### **Course Information Page**

Karen

The Course Information page displays the information and settings entered by the administrator, including the course dates and course description. If teachers have permission to assign students to courses, buttons to assign and unassign students will be available. See page 23.

The Documentation and Printables section of the page displays links to the program manual and to printables, if any accompany the program. The Adobe Acrobat Reader program is required to view and print these documents. It can be downloaded and installed from http://www.adobe.com/.

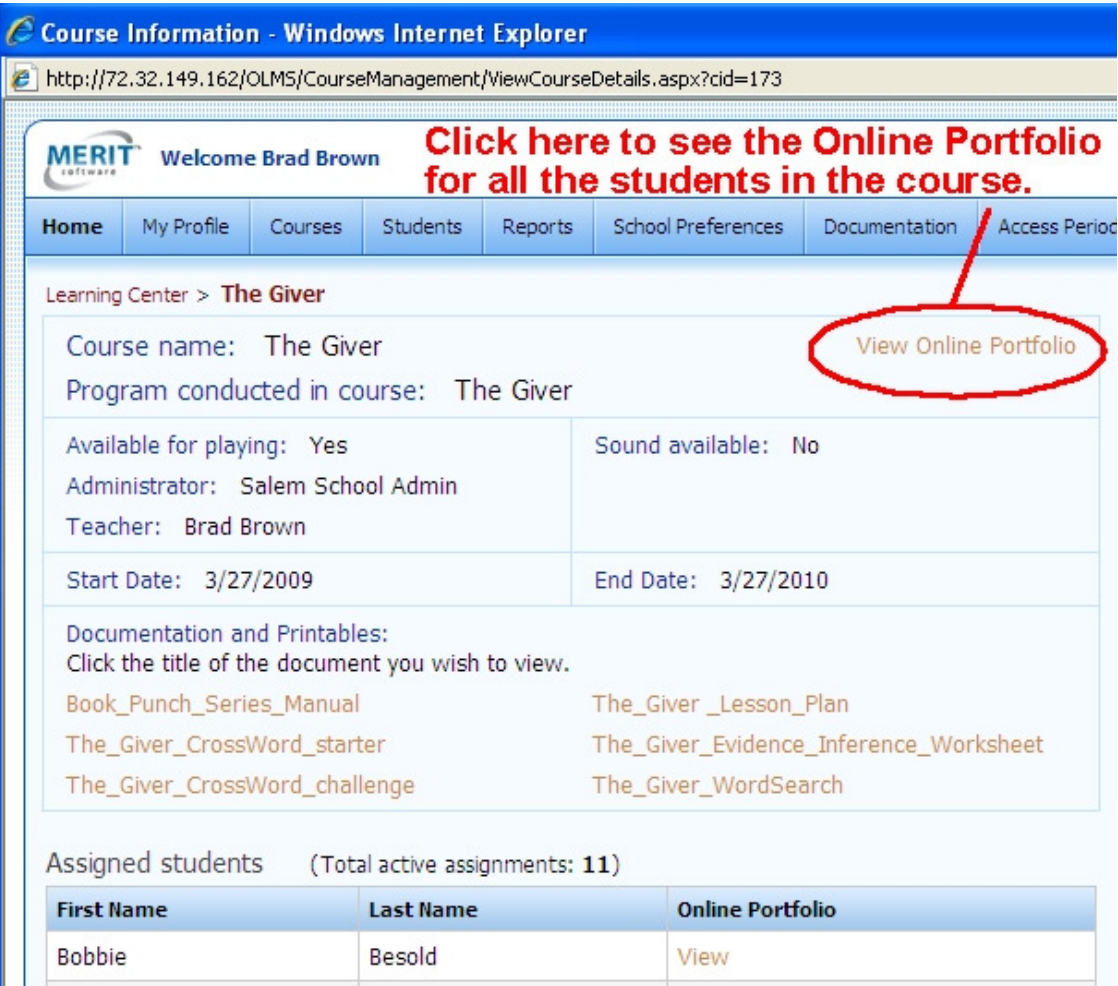

#### **Course Information Page Link to the Course Online Portfolio Table of Contents**

Block

From the Course Information page you can access the online portfolio of all work done in the course. Click the View Online Portfolio link on the upper right of the page to see the online portfolio table of contents listing all students assigned to the course, with corresponding links to view their performance details.

View

#### **Course Online Portfolio Table of Contents Accessed from the Course Information Page**

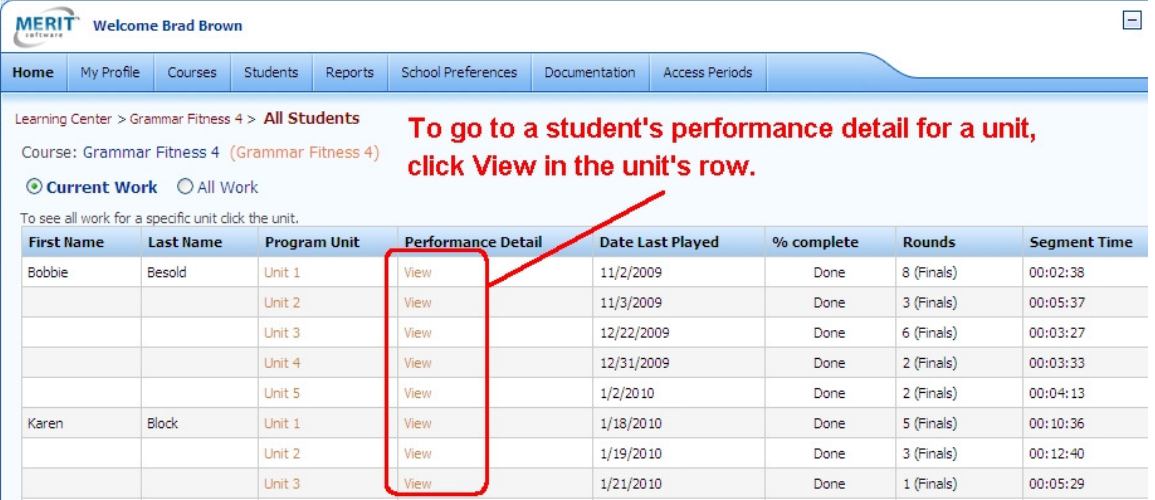

#### **Student Information Page**

From a course's Snapshot view on your Learning Center Home page or from the Student List, click a student's name to go to the student's Information Page and Online Portfolio for all of your courses in which the student is enrolled. This page displays the student's User Name, email address, and assigned courses. From the Assigned Courses table click a program name to see the student's online portfolio by program unit. Select "Recent Work" to see the student's 10 most recently played program units.

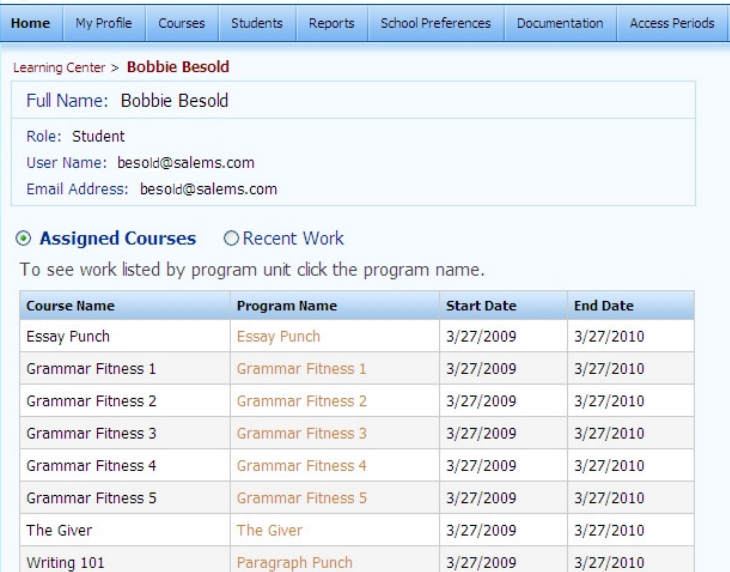

<< Click here to go back

MERIT Welcome Brad Brown

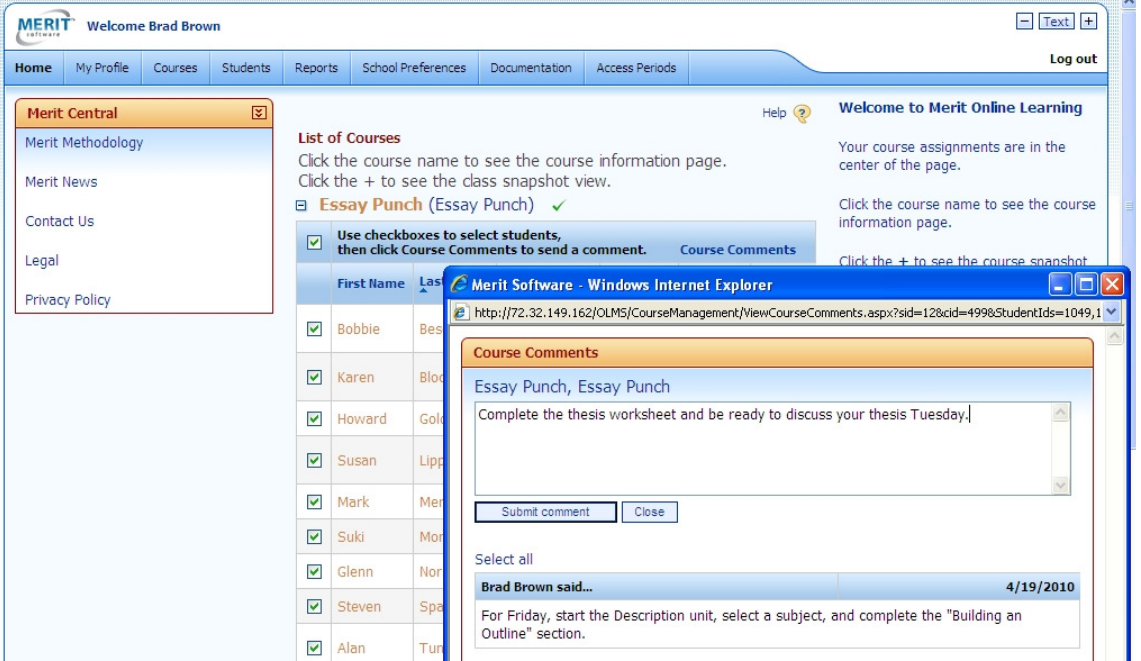

#### **Course Comments**

Each course has a Course Comments feature to facilitate communication with students about the course material. This feature is useful for listing class assignments, resources, and web links for a class. While Course Comments can be directed to one student, the feature is not designed for comments on student work. Comments on student work can be made when viewing each student's Performance Details in the Online Portfolio. See Comment on Student Work on page 13.

To make a course comment click the + sign next to the course name to open the Snapshot View. Then use the checkboxes on the left side of the student table to select the students to which you wish to send a course comment. Use the top left checkbox to select the entire class. Next, click the Course Comments link. The comments form will pop up. Enter your comment and press Save comment. When the student logs in to his/her Learning Center and views the program units for a course, the word "Comments" will be red, indicating that there is a new course comment.

If your school preference is set to allow students to comment to teachers, you will get an email alert from the system when a student makes a course comment. Click the link in the email alert to log in and view the student's comment.

#### **Menu Bar Links**

In addition to your "List of Courses" in the center of the screen, your teacher home page has the following links in the blue menu bar at the top of the screen, which you can access at any time.

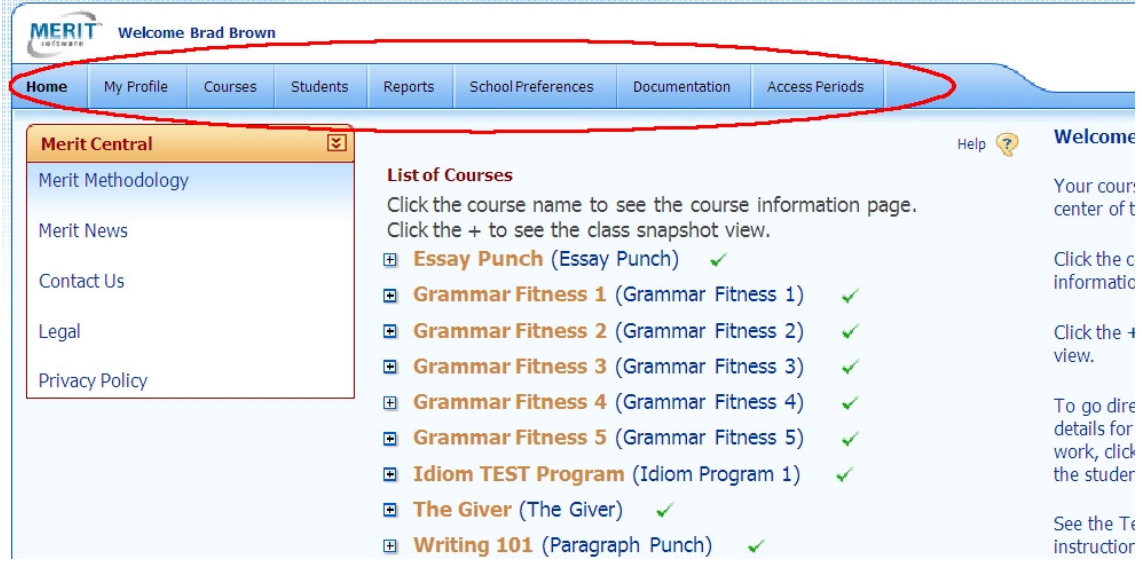

**My Profile** - Edit your personal information.

**Courses** - View course list. View course online portfolios. If your school administrator has allowed this function, links to block courses or assign students to courses will be available.

**Students** - View student list. View student online portfolios.

If your school administrator has allowed this function, tools to add students to the database and unblock students will be available.

**Reports** - View, export, and print reports.

**School Preferences** - View the preferences set by your school administrator.

**Documentation** - View, download, and print user guides and program manuals.

**Access Periods** - Select the access period you wish to view.

### **Monitoring Student Work in the Online Portfolio – Students' Performance Details**

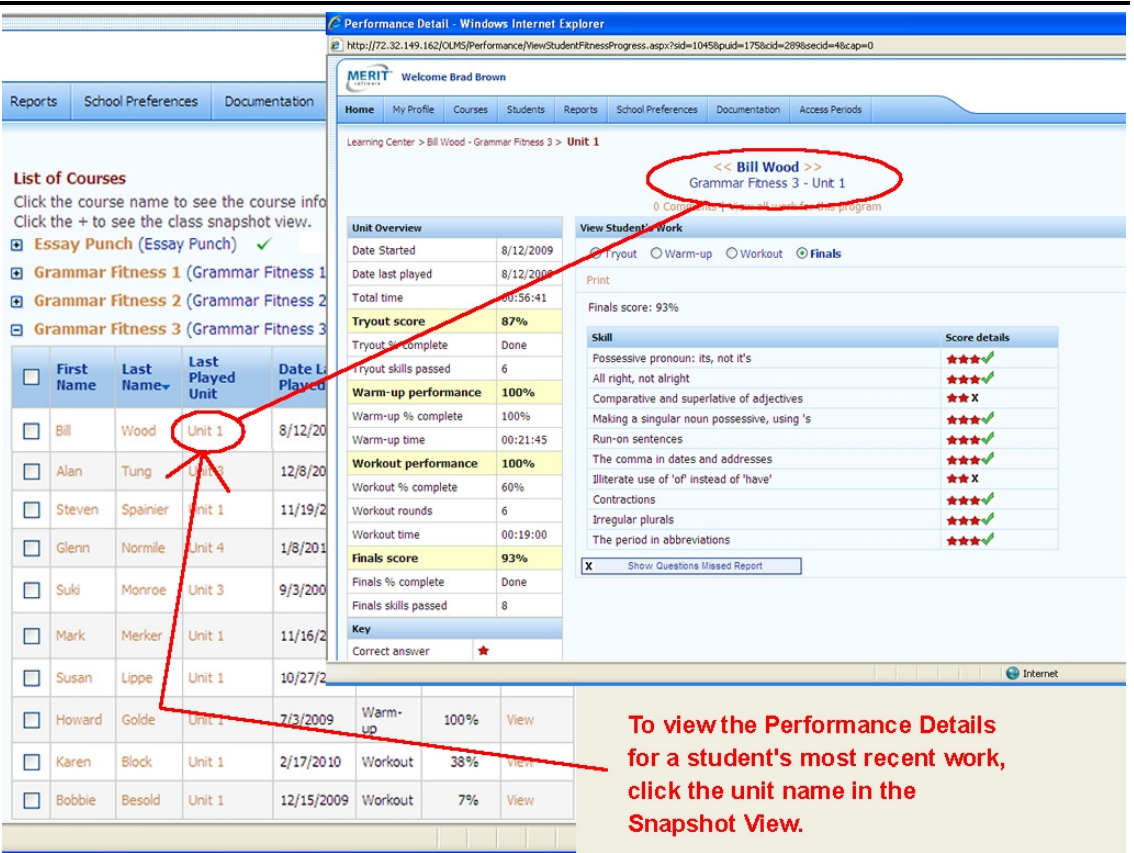

You can go directly to the performance details for a student's most recent work for a course from the class Snapshot View on your home page.

### **Online Portfolio Table of Contents**

To view a student's previous work you can select the Performance Detail you wish to view from an online portfolio table of contents.

| $Text$ +<br>н<br><b>MERI</b><br><b>Welcome Brad Brown</b><br>coftware                                                                                                    |                          |                                                             |                          |                                        |                            |             |                  |            |               |                     |          |
|----------------------------------------------------------------------------------------------------|--------------------------|-------------------------------------------------------------|--------------------------|----------------------------------------|----------------------------|-------------|------------------|------------|---------------|---------------------|----------|
| Home                                                                                                    | My Profile               | School Preferences<br><b>Students</b><br>Courses<br>Reports |                          | Documentation<br><b>Access Periods</b> |                            |             |                  | Log out    |               |                     |          |
| Student List > Bobbie Besold - All Courses<br>To go to a student's performance detail for a unit,<br>Student Name: Bobbie Besold<br>click the link in the unit's row.<br>⊙ Current Work  ○ All Work<br>To see all work for a specific unit click the unit. |                          |                                                             |                          |                                        |                            |             |                  |            |               |                     |          |
|                                                                                                    | Program<br>Course        |                                                             |                          | <b>Program Unit</b>                    | <b>Performance Detail</b>  |             | Date Last Played | % complete | <b>Rounds</b> | <b>Segment Time</b> |          |
|                                                                                                    | Writing 101              |                                                             | Paragraph Punch          |                                        | Unit 1 - Reasons           | In Progress |                  | 11/20/2009 | 14%           | 3                   | 00:13:52 |
|                                                                                                    |                          |                                                             |                          |                                        | Unit 2 - Details           | In Progress |                  | 1/11/2010  | 29%           | $\overline{2}$      | 00:21:49 |
|                                                                                                    |                          |                                                             |                          |                                        | Unit 3 - Example           |             |                  |            |               |                     |          |
|                                                                                                    |                          |                                                             |                          |                                        | Unit 4 - Cause and Effects |             |                  |            |               |                     |          |
|                                                                                                    | Unit 5 - Sequence        |                                                             |                          |                                        |                            |             |                  |            |               |                     |          |
|                                                                                                    | <b>Grammar Fitness 3</b> |                                                             | <b>Grammar Fitness 3</b> |                                        | Unit 1                     | View        |                  | 10/24/2009 | Done          | 2 (Finals)          | 00:03:30 |
|                                                                                                    |                          |                                                             |                          | Unit 2                                 |                            | View        |                  | 10/26/2009 | Done          | 6 (Finals)          | 00:02:38 |
|                                                                                                    |                          |                                                             |                          | Unit 3                                 |                            | <b>View</b> |                  | 11/28/2009 | Done          | 7 (Finals)          | 00:03:39 |

Merit Software • www.meritsoftware.com • 800-753-6488 • 212-675-8567

You can view a course online portfolio table of contents from a course's information page. You can view the online portfolio tables for all your courses from your Course List. From your Student List you can view a student's online portfolio table for all the courses you teach in which the student is assigned.

From each of the online portfolio tables, you can click the link in the Performance Detail column to see the Student Performance Detail of the work you wish to view.

#### **Navigating the Performance Detail Interface**

From a student's Performance Detail page you can navigate to the performance details for the most recent work of all the students in the same course. Use the double arrows on either side of the student's name to navigate to each student's work.

From a student's Performance Detail page you navigate to the performance details for the student's work in other units in the same course. Use the double arrows on either side of the program - unit name.

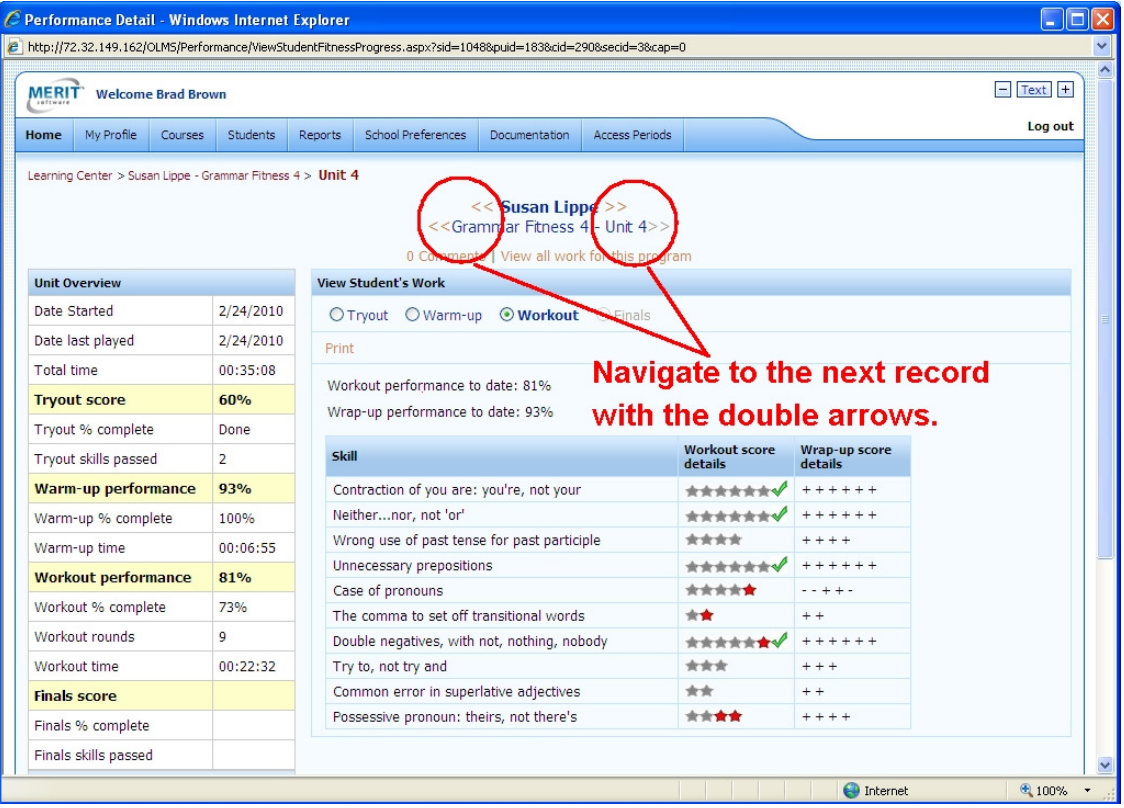

#### **Student Performance Detail display**

The Student Performance Detail display depends on the program. Skill Building programs display the student's latest summary screen for the unit. You may also view summary screens for any of the sections the student has worked on in the unit.

Punch<sup>®</sup> programs display either the student's published work or the student's latest Notepad. To see how the student's writing developed you may view earlier stages of the work, such as the student's Pre-Writing Notepad.

The Student Performance Detail also displays overview and progress statistics that the program tracks. To make a printout of the student's work, click the Print link while viewing the work you wish to print.

Please note that the student's learning center includes an online portfolio link. You and your student can review the performance details of his/her work in the same interface.

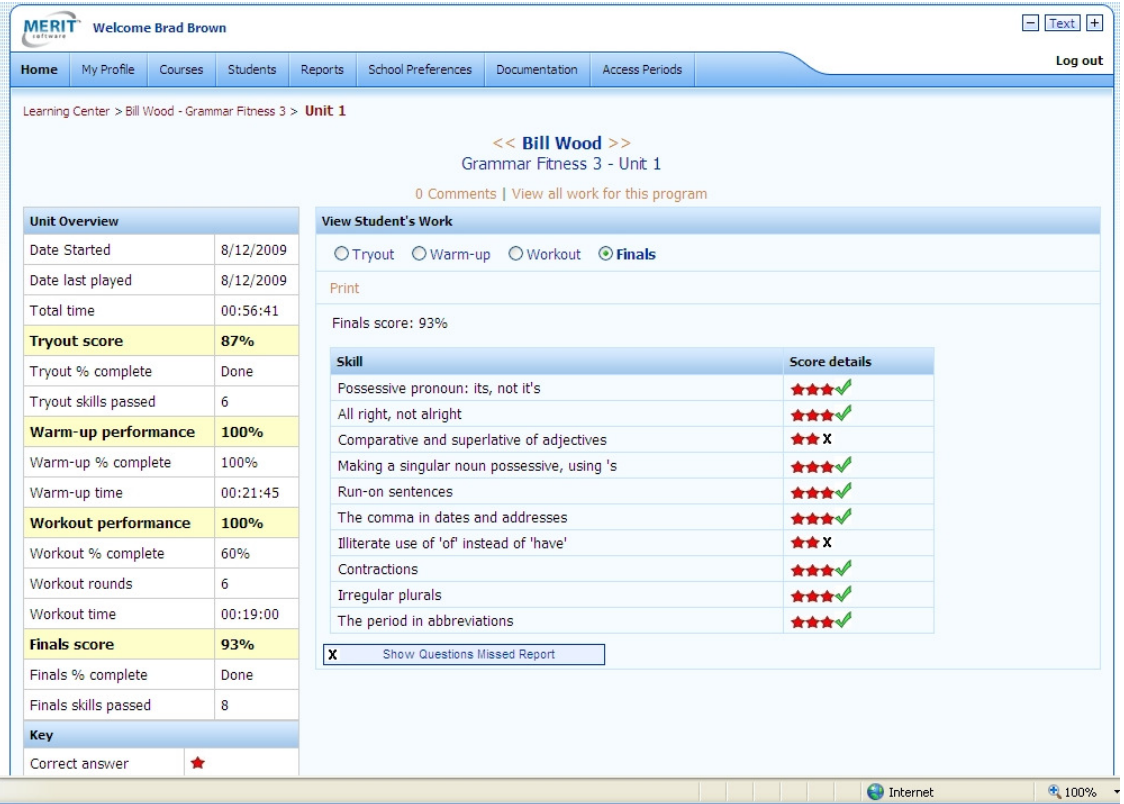

#### **Sample Skill Building Performance Detail**

#### **Sample Punch® Performance Detail**

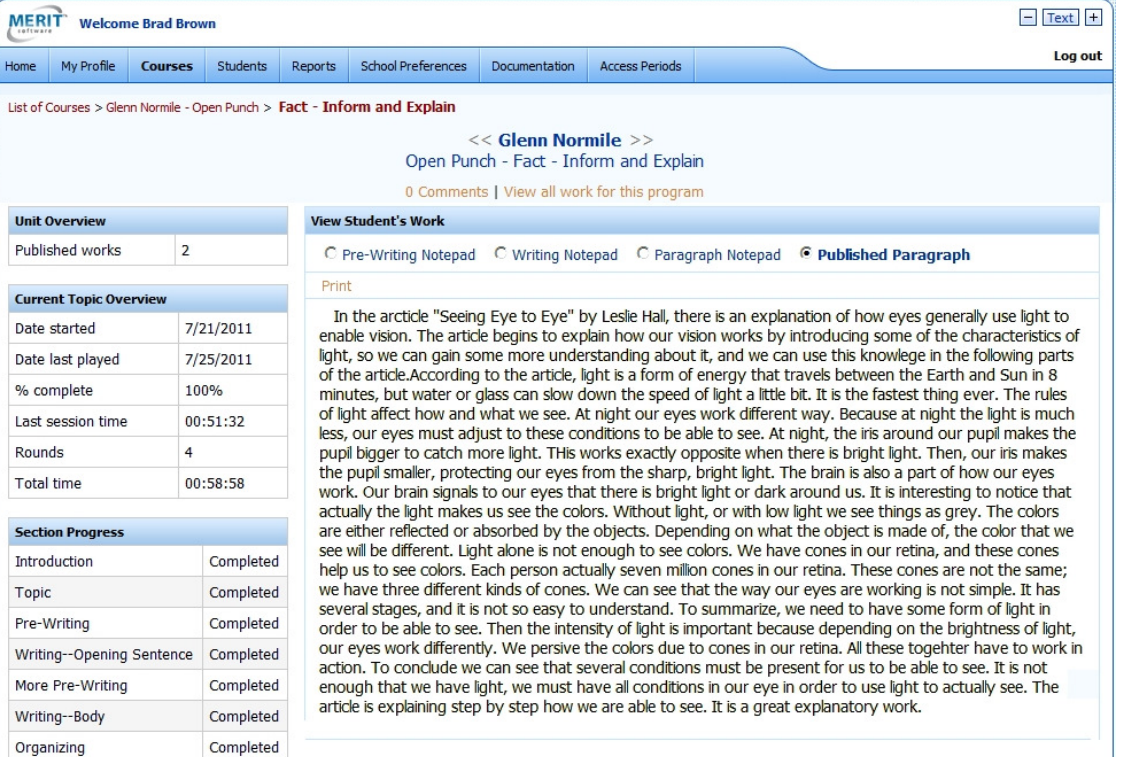

#### **Comment on Student Work**

On the student Performance Detail page, you can make a comment on the work by clicking the "Comments" link near the top of the screen. When the student logs in to his/her Learning Center, the student will see "New" in the program unit's Comments column. The student can click the "New" link to view the comment. Once the student has viewed the comment, the link will change to "Old." If you add another comment, the link will change back to "New" to signal the student that you have added a comment.

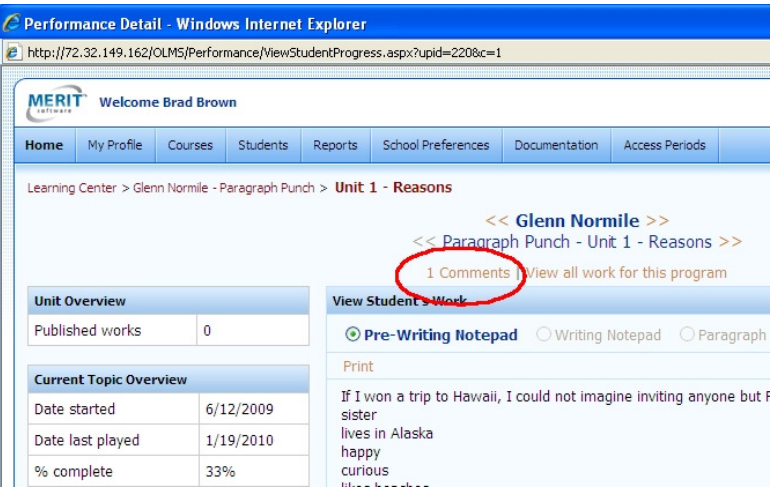

If your school preference is set to allow students to comment to teachers, you will get an email alert from the system when a student makes a comment on a student Performance Detail page. Click the link in the email alert to log in and view the student's comment and the Performance Detail page.

### **Graphical Overview Interface – Monitoring the work of an entire class with an interactive "heat map"**

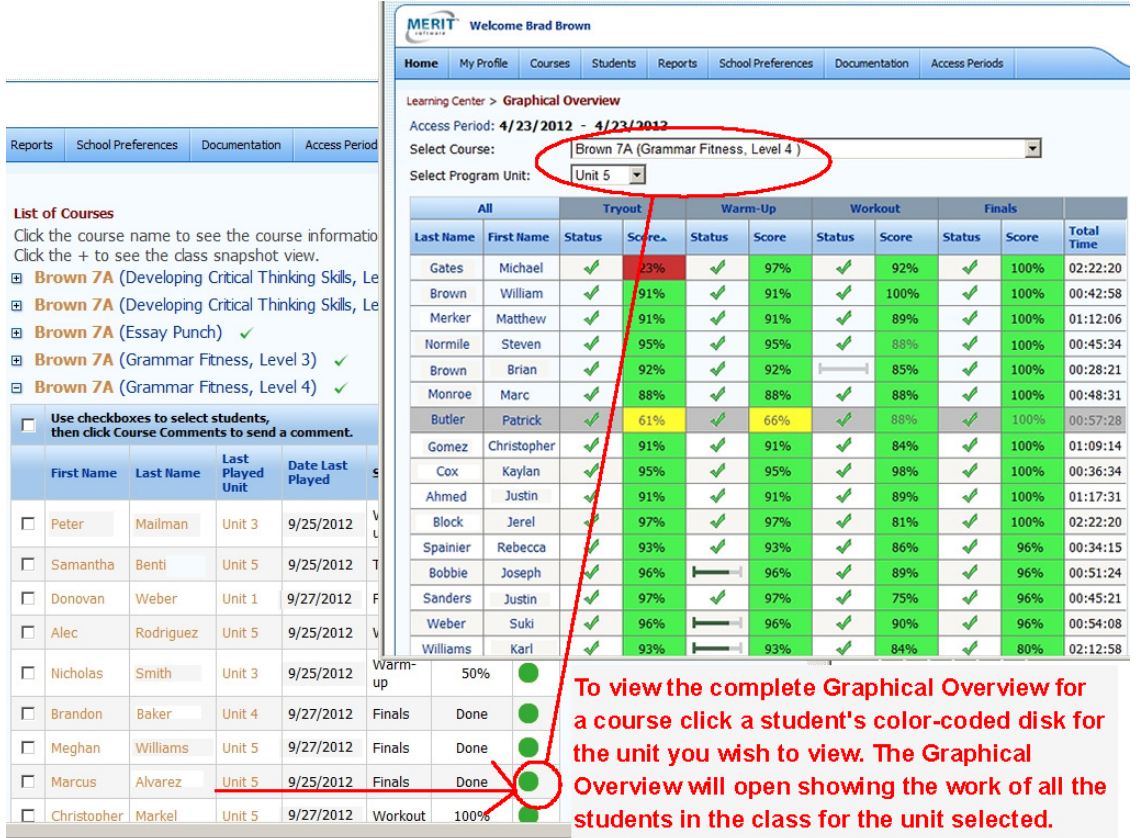

You can go directly to the graphical overview of a unit from the class Snapshot View on your home page. With the Graphical Overview you can view at once, the scores of an entire skillbuilding program class in a "heat map" visual display.

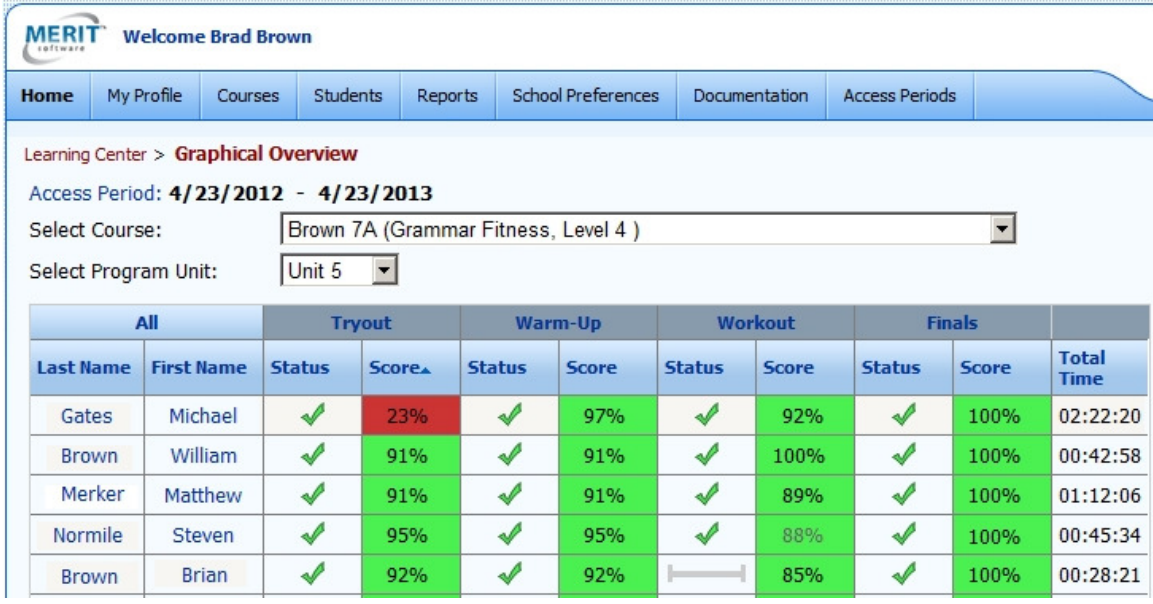

The Graphical Overview can be sorted by clicking the Score or Status heading of a section to view the student data of that section in ascending or descending order. You can sort the display to show students who did poorest in the Tryout and compare how they performed in the other sections.

You can click a Section heading to view the performance score for each skill in the section. This helps you target specific areas in which students need help and focus on those students who may need individual assistance.

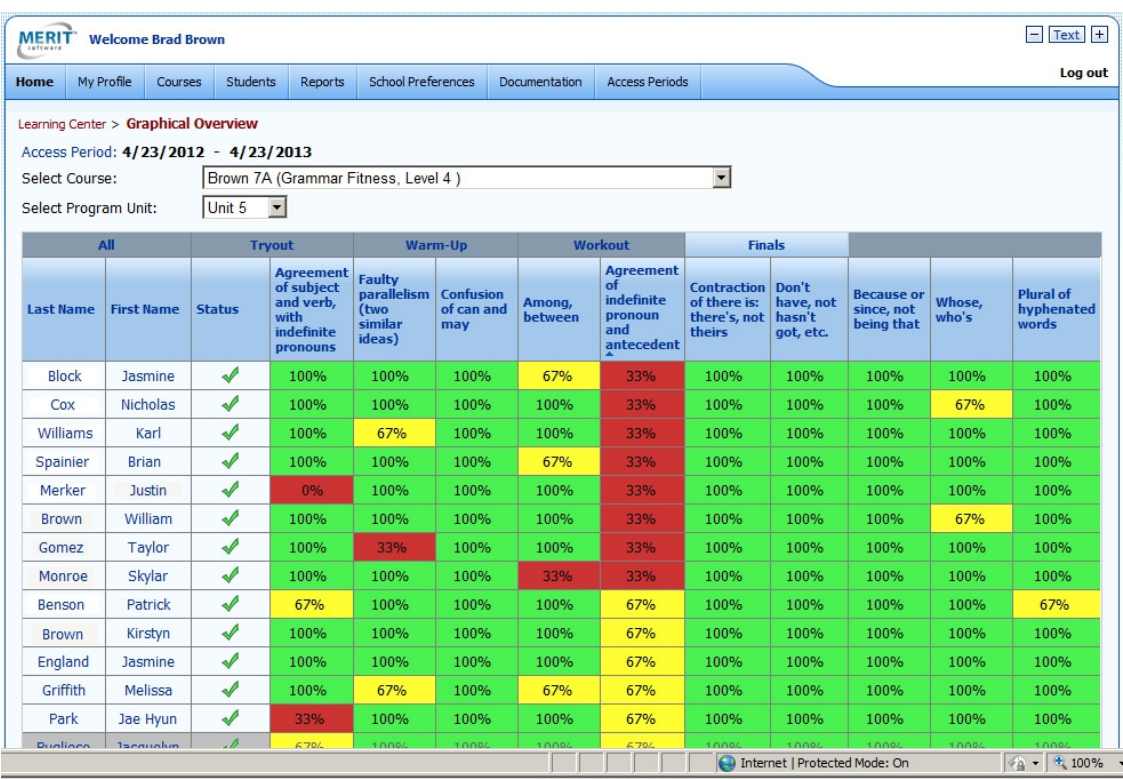

You can move back and forth between the Graphical Overview and an individual student's Online Portfolio Performance Detail. This allows you to see the exact question a student missed in the Tryout or Finals. When you click a student's name in the Graphical Overview the student's corresponding Performance Detail opens. In the student's Performance Detail there is a link to the corresponding Graphical Overview.

The Graphical Overview is also available from the Reports menu.

### **Reports – Monitoring Student Summary Information and Statistics**

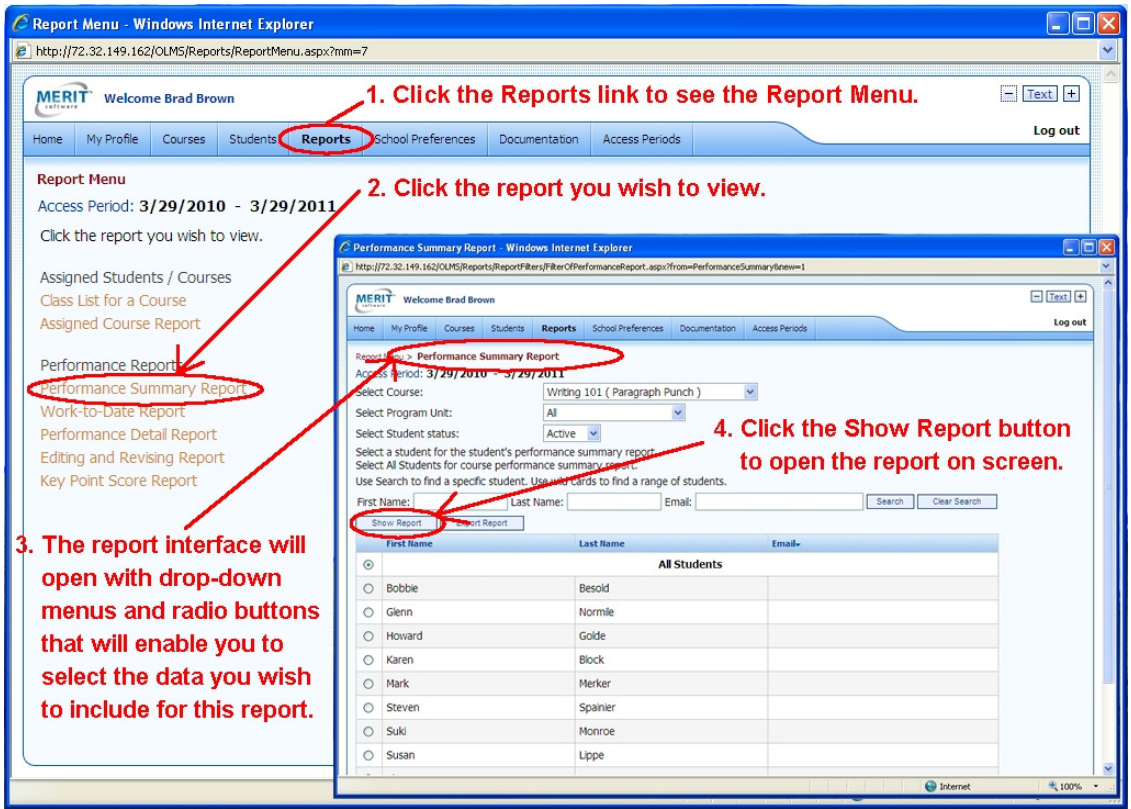

You can view, print, and export helpful reports about your courses and students from the Report Menu. To see the Report Menu, click the Reports link on the blue bar at the top of the screen. From the Reports Menu, click the report you wish to view. The report interface will automatically display appropriate drop-down menus that will enable you to select the data you wish to include for this report. Click the Show Report button to open the report on screen. Use the checkboxes to further narrow the data you wish to export, view, or print.

**Class List for a Course** - The report includes Student User Name and Student Name, alphabetized by students' last name for the students in a course.

**Assigned Course Report** - The report includes Program Name and Course Name for all your courses to which the selected student is assigned.

**Performance Summary Report** - The data displayed in the report depends on the type of program. Skill-Building programs track performance score and percent completed for each section. Punch<sup>®</sup> programs track number of published works, works in progress, and completed revising sections. The report for both programs includes Date Last Played, Date Started, and Time.

**Work-to-Date** – Report tracks the number of rounds and last session time for Punch® works in progress, Punch<sup>®</sup> published works, and Skill-Building sections. The report includes Date Started, Date Last Played, Total Time, and percent complete.

**Performance Detail Report** – This Skill-Building programs report tracks the performance score for each skill in each section.

**Editing and Revising Report** – This Punch<sup>®</sup> programs report tracks style, grammar, sentencestructure, and proofreading status (not seen, seen, or completed) for the selected program units. The report includes percent complete and Last Access Date.

Key Point Score Report - This is a Book Punch<sup>®</sup> programs, Reading Check unit report that tracks the Key Point Score and Published Date for all published Reading Check paragraphs.

**Time-on-Task** – Displays the time spent using the Merit Online Learning programs during a specified time period. The default end date is the current date. The default start day is seven days earlier.

**Graphical Overview** – This Skill-Building programs report is an interactive graphical display showing the performance score and percent complete for each section and for each skill in each section.

#### **Orienting Your Students to the Program**

Review the "Student User Guide" accessed from the Documentation link in the blue menu bar at the top of your teacher home page. Students can access this document from the link in the righthand side of their home pages. Review the contents of the guide with your students. Use a white board or have each student log in and together go through the sections of the guide in order.

Show your students how to go to **www.meritonlinelearning.com** and log in to Merit Online Learning.

#### **Showing Students How to Track Their Progress and Scores**

Point out to students that their learning center includes an Online Portfolio link and a Reports link in the blue menu bar. With their online portfolios students can review the performance details of their work in the same interface as you. The students' reports section allows them to see the same report of their work that you see.

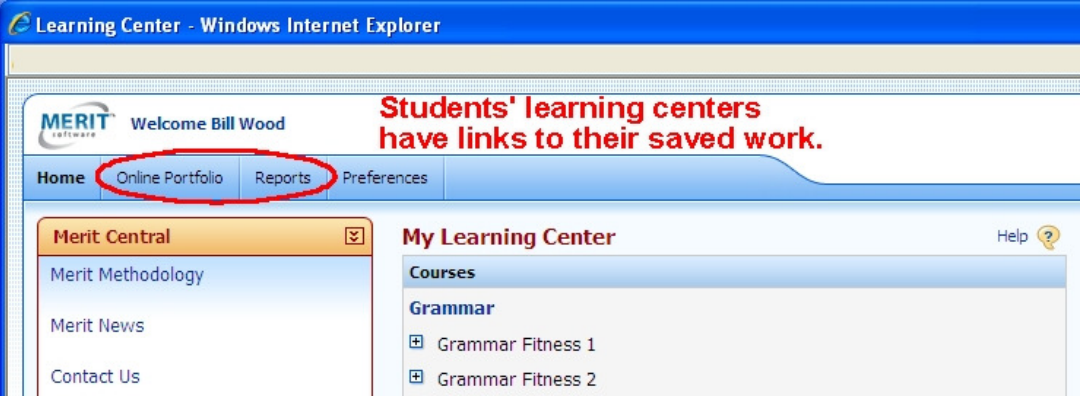

### **Logging Out**

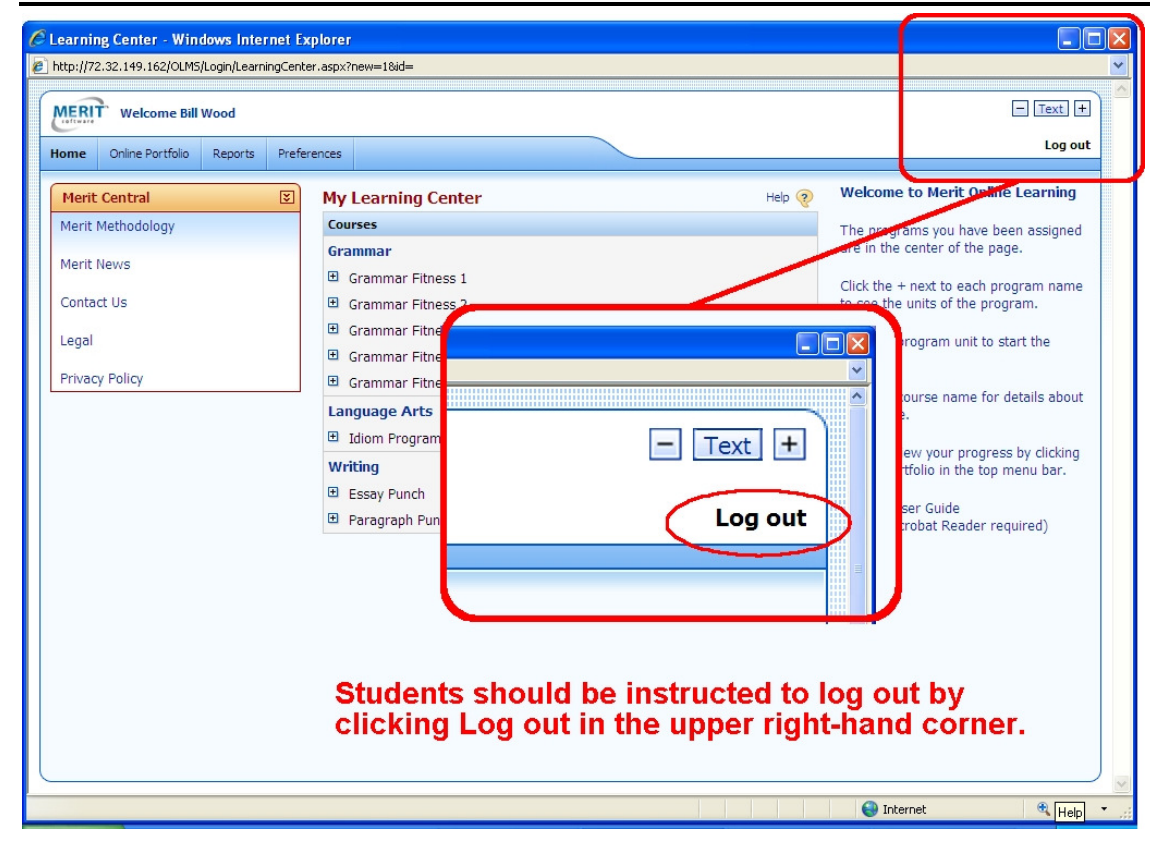

Merit Online Learning allows **twenty minutes of inactivity** before automatically logging users out.

Students should be instructed to log out by clicking **Log out** in the upper right-hand corner. If students X out of the browser, or if the session times out, they may lose some of their work.

When students click **Log out** or click **Back to Learning Center,** the work up to the previously completed **page** will be saved.

When working on a Punch® program, if students X out of the browser, the session times out, or the session is ended by a forced log out, the work up to the previously completed **section** will be saved.

### **School Preferences (including teacher tasks that may be allowed)**

Your school administrator configured settings for your school that you can view by clicking School Preferences in the blue menu bar. By default, only school administrators can create courses. However, your administrator may have configured your school's settings to allow teachers to share administrative tasks. You may be able to do the following from your Learning Center:

Add students to the database by using the Add Student form by importing from a file Edit student information Assign students to courses Unblock students Block and unblock courses Create courses Delete students Receive student comments

### **Add Students to the Database**

Students may be added to the system in two ways: individually by using the Add Student button or several at the same time by using the Import Students button. Click the Students link in the blue menu bar to open the Student List page. If you have permission to add students, the appropriate button(s) will be on your Student List page.

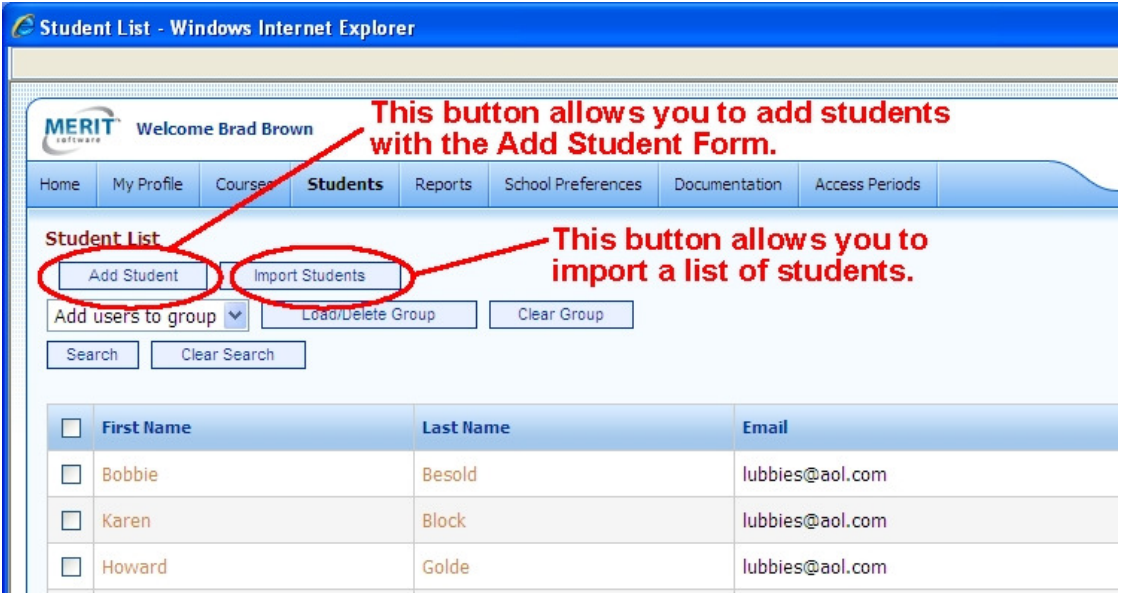

#### **Add Student Form**

The Add Student button brings up a Student Details form. Enter the required fields and, if you wish, the optional fields, and then press Save.

#### **Import from a File**

The Import Students button brings up a page with step-by-step instructions for creating and importing a student list.

#### **Notes About Adding Users to the System**

The students' User Names and Passwords are case sensitive. User Names must be unique in the system. You will be alerted if you try to add a User Name that already exists in the system. The program will also alert you when you are about to add a user with the same first and last name as an existing user in your school. A list of the possible duplicate users is presented for your review.

If you entered an email address, the log in information you entered will be emailed to each student at the email address you entered.

Use Search to update the User List to show one or more students that match ALL of the search criteria you enter. To go back and view the entire list, click Clear Search.

#### **Creating Groups of Students**

Creating a group of students will facilitate assigning the same group of students to several courses. To create a group of students, check the names of the students you wish to include in the group. Then use the Add Users to Group dropdown and select "New Group." Name the group and click OK. To add students to an existing group check the names and then select the group. Use Load Group to update the Student List to display the groups you created. To go back and view the entire list of students, click Clear Group.

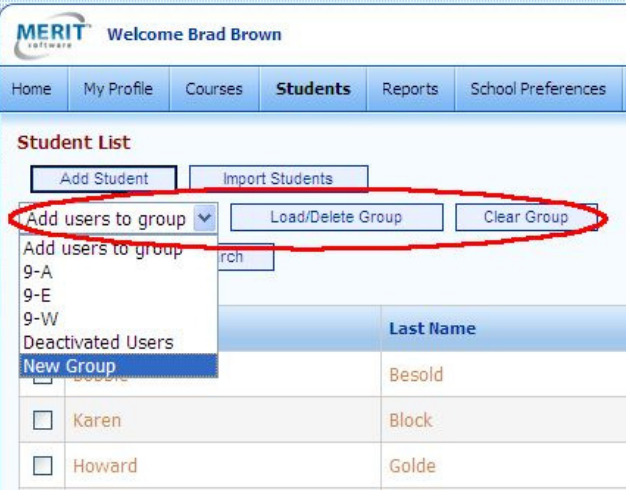

### **Edit Student Information**

Click the student's name to view his/her Student Information page. The "Edit student's profile" link will be in the upper right corner of the page if you have permission to edit student information.

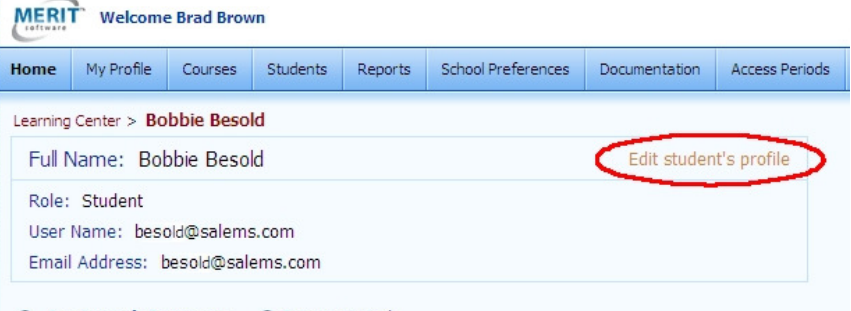

#### ⊙ Assigned Courses ○ Recent Work

To see work listed by program unit click the program name.

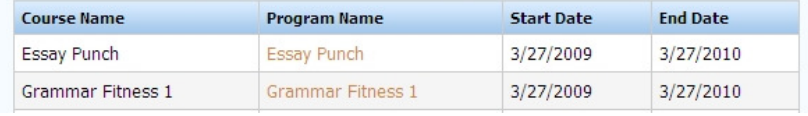

#### $\Box$  Text + **MERIT Welcome Brad Brown** Log out Home | My Profile Courses Students Reports School Preferences Documentation Access Periods **Course List** Create<sup></sup> **Assign Students Unassign Students**  $ock$ Unblock Search r Search Course Dates **Course Name** Program **Active Assigned Students Online Portfolio** □ 4/8/2013 - 4/8/2014 Critical Thinking Skills Developing Critical Thinking Skills  $12$ View ✓ 4/8/2013 - 4/8/2014 Essay Punch Essay Punch  $12$ View V 4/8/2013 - 4/8/2014 Grammar Fitness 1 Grammar Fitness 1  $12$ View ✓ 4/8/2013 - 4/8/2014 Grammar Fitness 2  $12$ **Grammar Fitness 2** View

Click Courses in the blue menu bar to open the Course List page. The page will have "Assign Students" and "Unassign Students" buttons if you have permission to assign students to courses.

To assign students, use the check boxes to select the course(s) to which you wish to assign students. Then click "Assign Students." The "Select Assignment Slots" page for the course(s) will open.

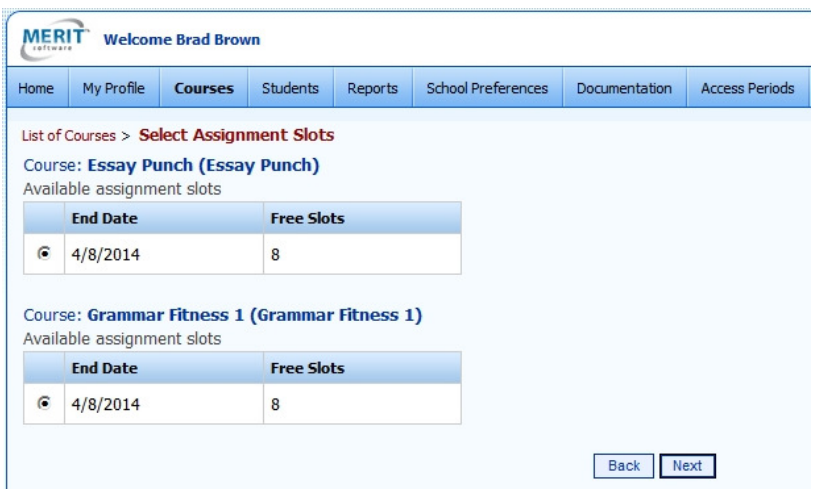

Click Next to open the "Select Students" page.

#### Merit Software • www.meritsoftware.com • 800-753-6488 • 212-675-8567

### **Assign Students to Courses**

The "Select Students" page will indicate how many slots are available for the course(s) you selected. You can use the check boxes to select the student(s) you wish to assign and then click the "Assign Students" button to assign them.

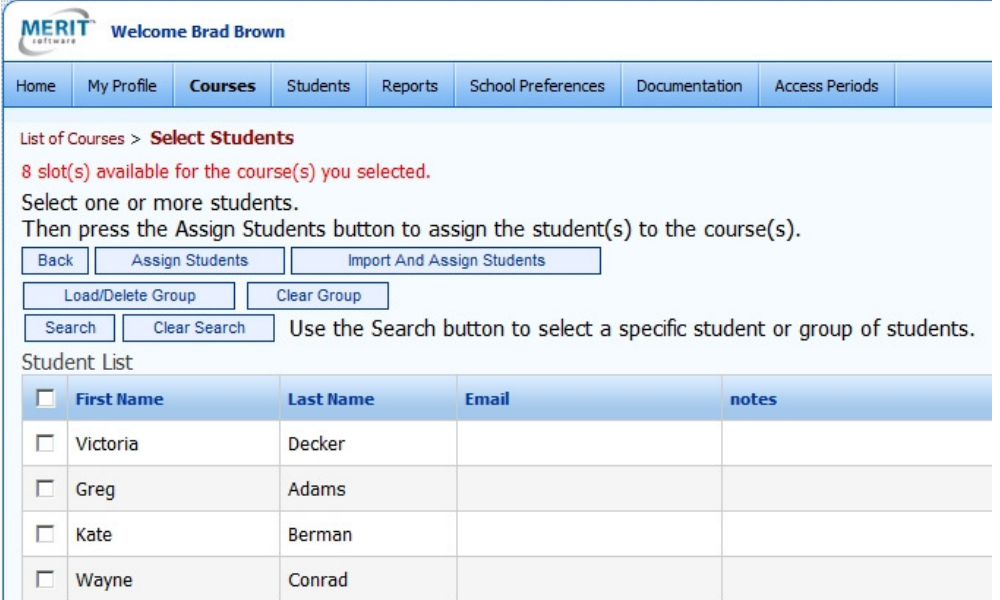

If, in addition to the permission to assign students to courses, you have permission to add students to the database with the add student form or by importing a file, buttons for these functions will be available. Students assigned to courses with either button, "Import and Assign Students" or "Add Student to Course," will also be added to your school's student database.

### **Remove or Unassign Students from Courses**

You can remove or unassign students from several courses at the same time on the Course List page. First, use the check boxes to select the courses from which you wish to remove students. Then click the "Unassign Students" button. The "Select Students" page will open showing all the students currently assigned to the courses you selected. Use the check boxes to select the students you wish to remove and then click the "Unassign Students" button. Note, the students will not be removed from the school's database and their records will still be available online. To delete students from the school database see page 25.

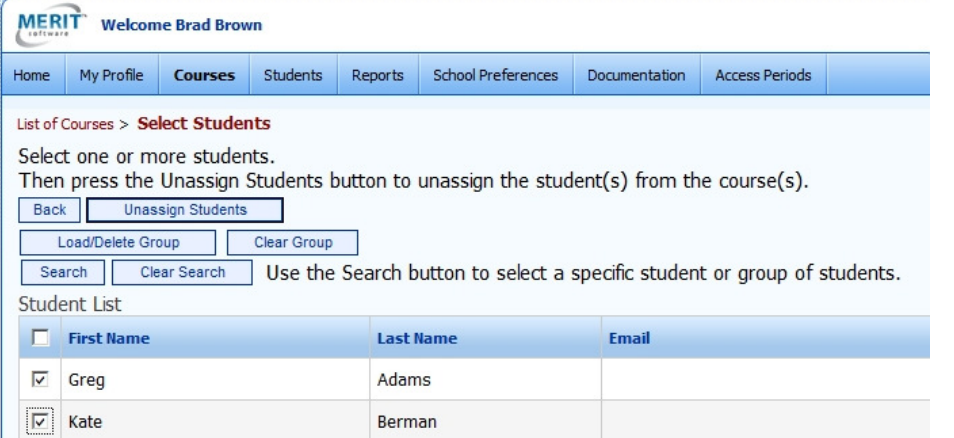

Merit Software • www.meritsoftware.com • 800-753-6488 • 212-675-8567

#### **Course Information Page**

You can assign and unassign students from each course's individual "Course Information" page.

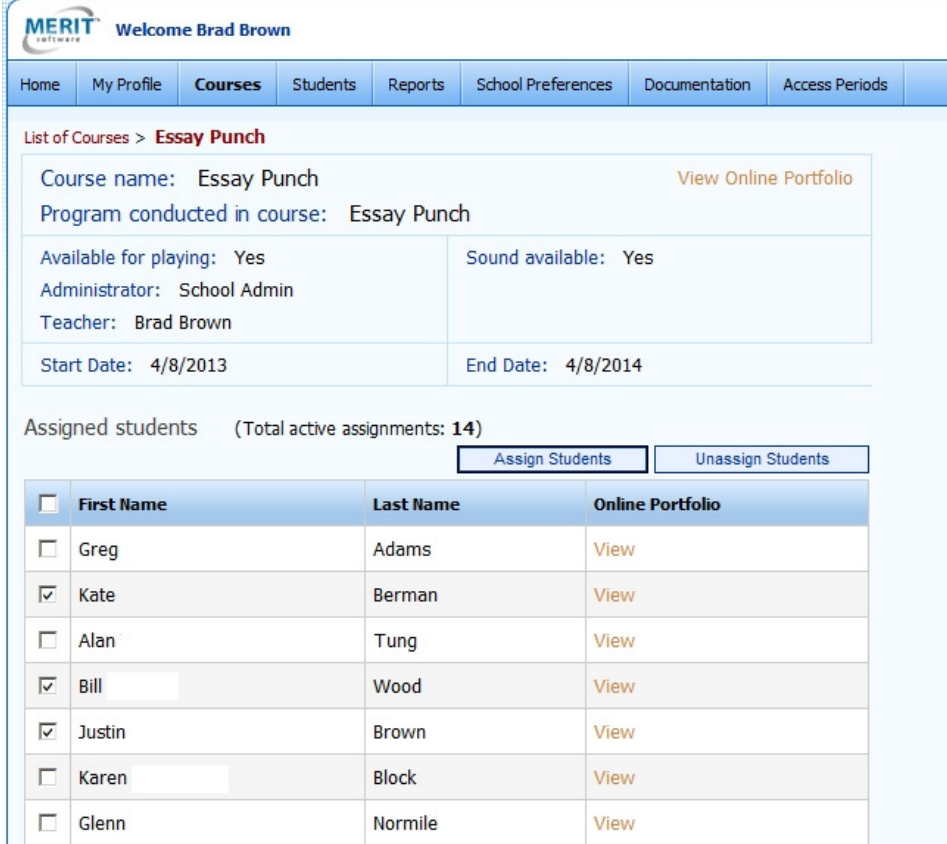

### **Unblock Students**

Students who enter an incorrect password three times will be warned that they will be blocked if they enter an incorrect password five more times. If you have permission to unblock students, the Student List will update with an Actions column on the right side when a student is blocked. An Unblock link will appear in the student's row. Click the link to unblock the student.

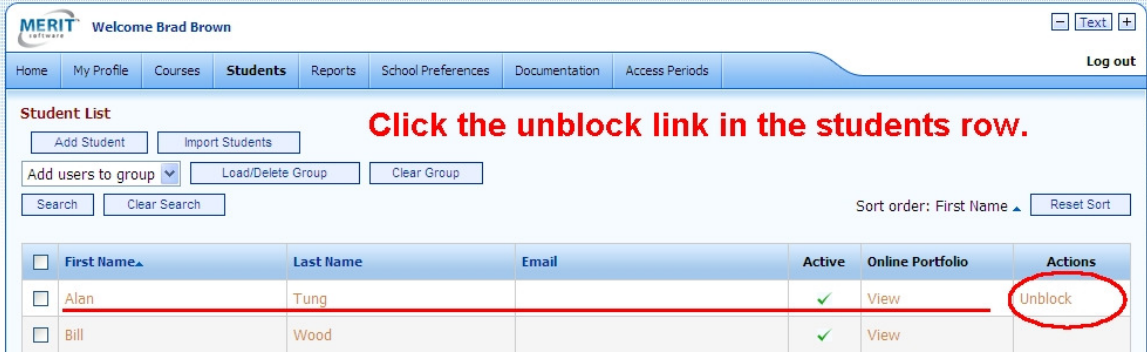

### **Block and Unblock Courses**

Students assigned to a course will be able to access it in their learning center for the date range specified for the course unless the course is blocked. If you have permission, you will be able to block and unblock courses from displaying in the students' learning center. Click Courses in the blue menu bar to open the Course List page. Use the check boxes to select the course(s) you wish to block or unblock; then click the appropriate button.

### **Create Courses**

If you have permission to create your own courses, your Course List page will have a "Create" button. Click the button to open the Course Details form. Use the dropdown menus to select the Merit Online Learning program for the course. Enter the course name and set the start date and end date. Students assigned to the course will be able to access it in their learning center for the date range that you specify. You can edit course details with the Edit link on the Course Information page.

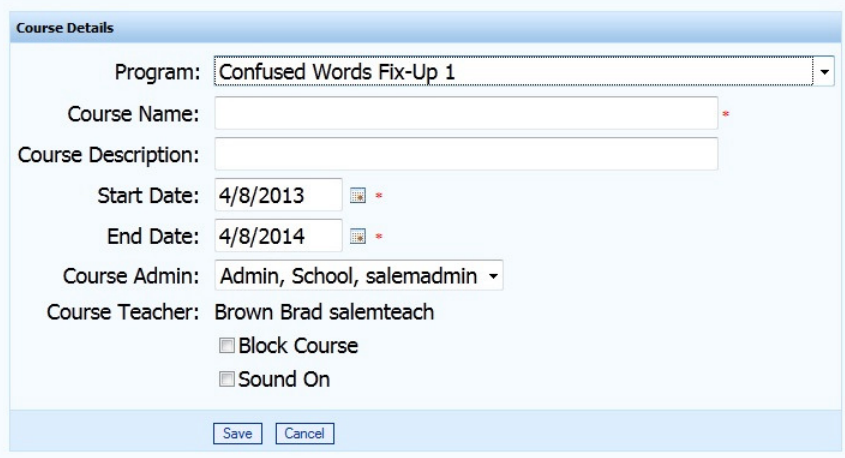

To create courses in which several Merit Online Learning programs will be used, enter the same course name and dates for each program in the course. For example, if "Eng101" will use both Paragraph Punch and Book Punch Maniac Magee and "Eng102" will use Essay Punch and Business Letter Punch, you will create the following courses:

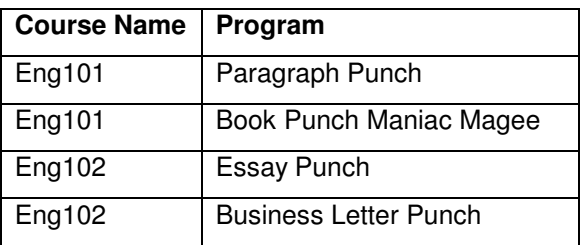

### **Delete Students**

If you have permission to add students to the Merit Online Learning school database, you automatically have permission to delete students. You may wish to delete students who have moved or were entered incorrectly into the system. Note, when students are deleted they are removed from the Merit Online Learning school database and their records are not kept.

If you wish to keep student records and/or assign students to another course, instead of deleting students, unassign them from courses. When students are removed or unassigned from courses, they remain in the school database and their records are saved. See page 22.

To delete students go to the Student List page. Use the check boxes to select the student(s) you wish to delete. Then click "Delete Student" button.

### **Receive Student Comments**

Teachers can always enter Course Comments (see page 8) and Comment on Student Work (see page 13) through the system.

By default, students cannot make comments to teachers through the system. Your administrator may configure your school's permissions to allow students to make comments to teachers. If your administrator grants this permission, you will receive the comments your students enter and you will get an email alert from the system when a student enters a comment.

Allowing students to comment through the system facilitates distance learning and may also be desired for traditional face-to-face learning.

copyright © 2013 Merit Software